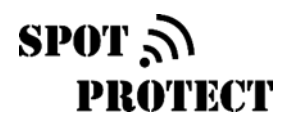

## CARSPOT SET UP GUIDE

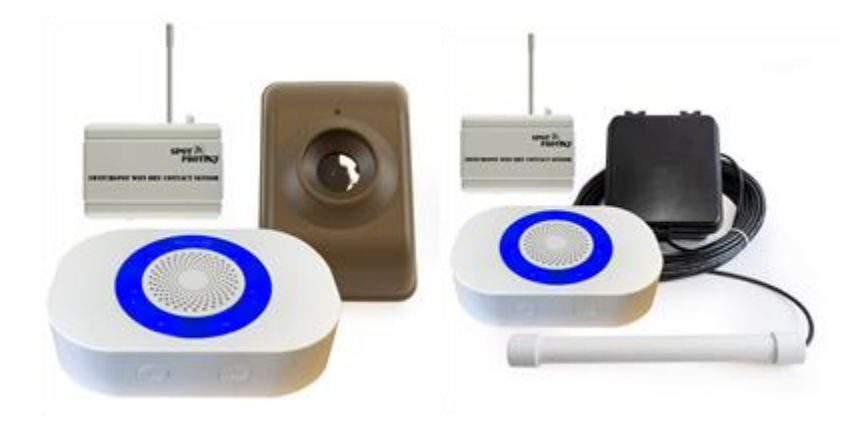

Congratulations on your purchase of the CarSpot wireless sensing system with email and text alerts. Depending on the model you purchased you will have received either a driveway probe with transmitter or a motion sensor – as well as a wireless receiver and a SwitchSpot WiFi adapter.

Please take a moment to review the documentation for the Dakota Alert sensor and receiver to familiarize yourself with their set up and operation. Once they are set up and working you'll be able to connect the wireless receiver (the one with the blue ring) to the SwitchSpot adapter as shown in diagram 1.

**DO NOT connect SwitchSpot to the + and – terminals of the receiver as this will damage the unit and void the warranty.**

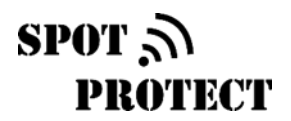

## **CONNECTING WIRELESS RECEIVER TO SWITCHSPOT WIFI ADAPTER**

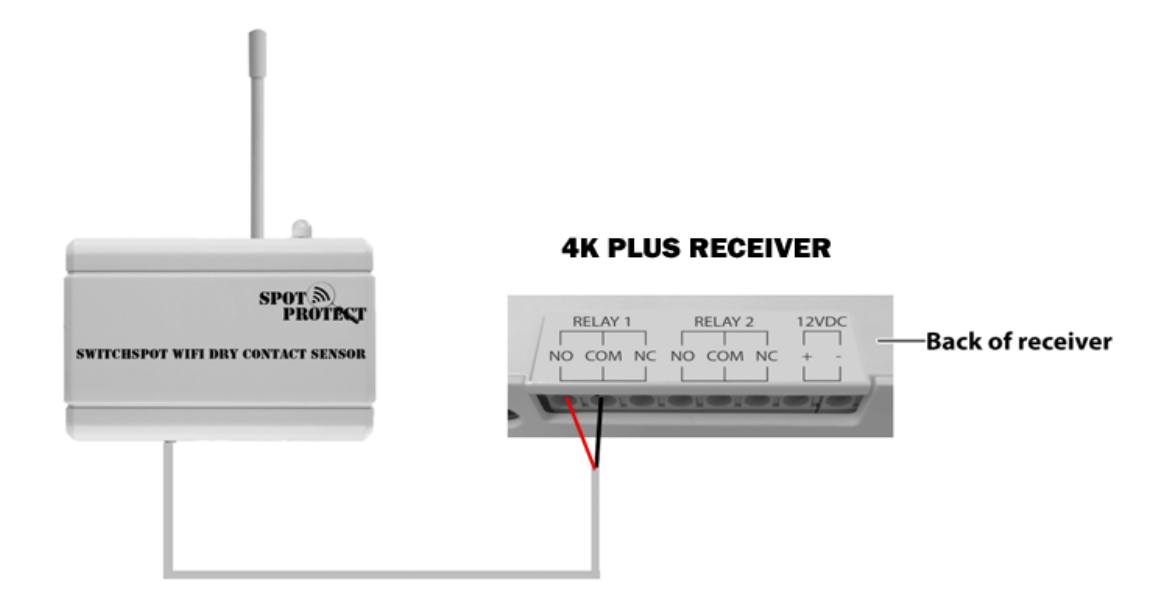

Connect black & red wires to 'NO' and 'COM' connections as shown. Do NOT connect to 12VDC or you will damage the receiver.

**Diagram 1**

## $SPOT \, \tilde{\mathcal{D}}$ PROTECT

## SWITCHSPOT WIFI SET UP GUIDE

The following is a guide to help set up your Wi-Fi ID and password for SpotProtect device as well as get your online account started. You will require a PC computer running Windows 7 or later for the initial set-up. Once set up is completed the computer is no longer required.

**Step 1.** Go t[o www.spotprotect.com](https://www.spotprotect.com/) and click on the tab that says *Getting Started*. Click on the download link for the Wi-Fi installer "Setup Utility". Once downloaded, run the installer.

**Step 2.** Download the USB Driver. Your computer will need this driver to work with the spot cable. The driver will come as a zip file and to unzip it you will need to right click to extract it. The file will extract into the same folder as the zip file. Once extracted, you will select which of the two installers is appropriate for your machine. Most machines will use the x64 version. Double-click and run the installer. While the installer is running, you can begin preparing the SwitchSpot by inserting and ensuring batteries are working correctly.

**Step 3.** When the software is installed, insert the SpotCable in to your computer's USB port and other end of the spot cable into the SwitchSpot. The LED on the device should flash green if properly connected to the PC. A window will appear on your desktop then to allow you to configure your sensor. At this stage, you can either enter your Wi-Fi network SSID manually or let the SwitchSpot search for an available wireless network. If your device isn't picking up anything automatically, there is a chance that your wireless is not operating on a 2.4GHz network.

Once a network is selected, select the security type and enter the appropriate pass phrase. If using an open (non-secured network) Wi-Fi access point then no pass phrase is needed. When everything is entered, click configure sensor to confirm. Unplug the sensor upon completing this step and if the configuration was successful then it should be pulsing green and finish with a long green flash. If flashing is red then something failed in the connection.

**Step 4.** To add your sensors to your cloud, you will need to create a free SpotProtect account at [account.spotprotect.com](https://account.spotprotect.com/) . Once signed up, you can access and manage your sensor. To add a new device, click the Manage tab and then click the Add Sensor button. This will take you to a new window where you will enter in the Sensor ID and Sensor Code which are located on the SwitchSpot. Once added, you should be able to manage your sensor from the site.

For technical support please visit [SpotProtect Support](https://support.spotprotect.com/) online.